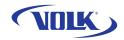

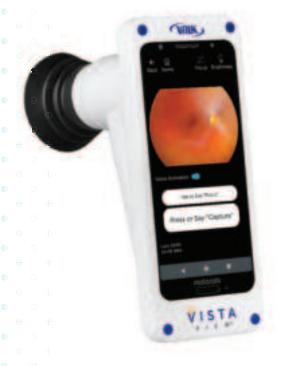

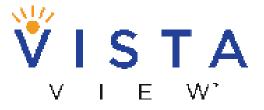

Take the View with You!

# QUICK START GUIDE

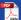

## **PREPARATION**

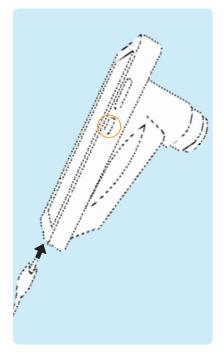

Be sure device is fully charged before use. Turn on the device by pressing the small button on the right side of the device.

Note: Default password is 1234.

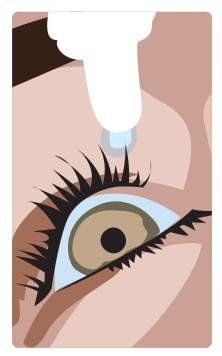

2 Before performing any imaging, have an authorized person dilate the patient's eyes to at least 5 mm.

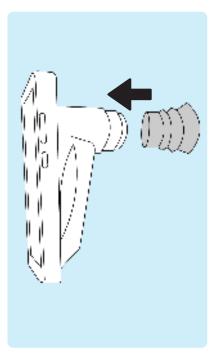

Attach the eye cup to VistaView device.

volk.com 2 of 16

#### **PREPARATION**

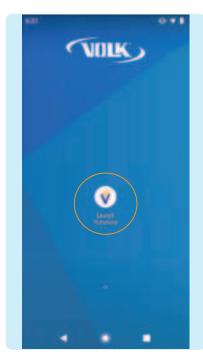

Click "Launch VistaView" to open the app.

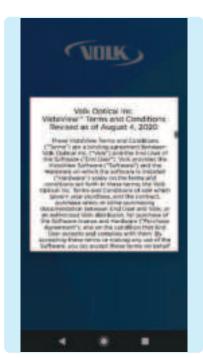

Accept Volk Optical Inc. VistaView™
Terms and Conditions after reading
carefully. Scroll to the bottom to
click I Understand and Agree.
Access the Terms and Conditions or
the Instructions for Use anytime by
selecting Settings > Support

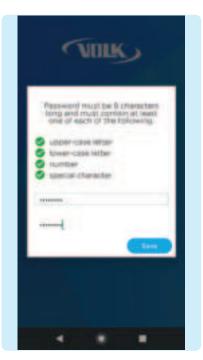

6 Enter a password for export.
Note: Store this password in a safe location, as the password can only be changed or reset with the old password.

volk.com 3 of 16

### PREPARATION: OPTIONAL

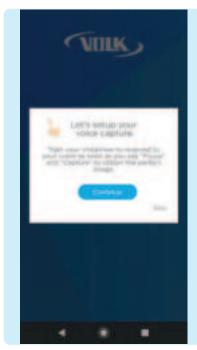

For best results when using the Voice Activation feature during imaging, train the device to recognize your voice and pronunciation of the words "Focus" and "Capture".

Press Continue.

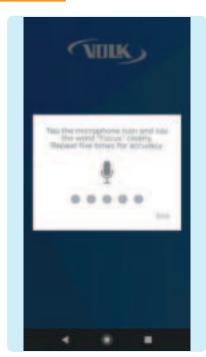

To train the device, tap the microphone icon and repeat the word "Focus" and "Capture" five times each. A confirmation screen will appear when the set up is complete.

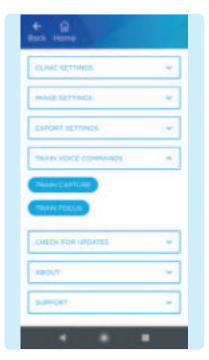

9 If voice capture set up is skipped, the user can train the keyword anytime in Settings > Voice Capture > Train Keyword.

volk.com 4 of 16

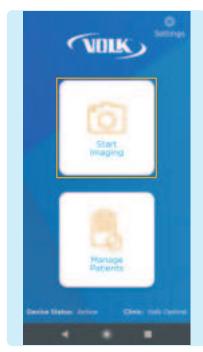

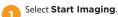

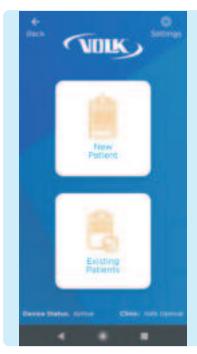

Choose to enter a **New Patient** or select **Existing Patients**.

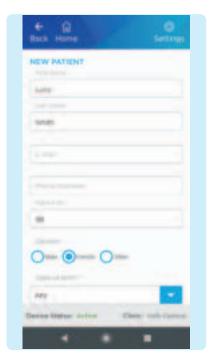

If **New Patient** is chosen, enter new patient data by filling out the patient information. Click **Save and Begin Imaging** at the end of the form.

volk.com 5 of 16

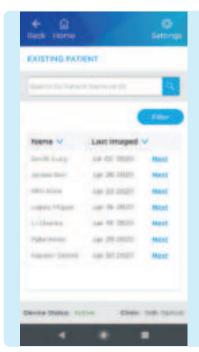

If Existing Patient is chosen, select an existing patient from the list by clicking Next to image that patient.

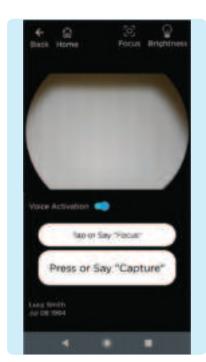

The imaging screen appears.

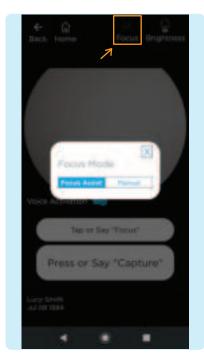

To adjust the focus mode, select the Focus icon then select Focus
Assist mode or Manual mode.

volk.com 6 of 16

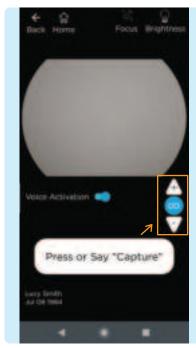

If using manual focus, use the buttons on the right-hand side of the screen to increase or decrease the focus by one diopter increments until the image is clear.

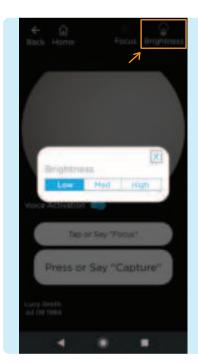

To adjust the brightness, select the \_Brightness icon. Start with the lowest brightness and increase as needed.

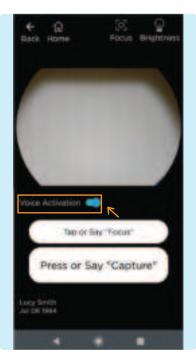

If using voice capture to image, turn on the Voice Activation feature by activating the toggle button, as shown. Simply say the word "Focus" to obtain the best focus and "Capture" to capture an image once lined up and in focus.

volk.com 7 of 16

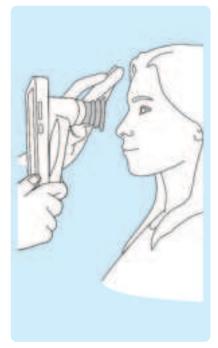

The patient and examiner should be seated facing each other. Use your dominant hand to hold the VistaView and use your non-dominant hand to stabilize the device by positioning the fingers just behind the eye cup as shown.

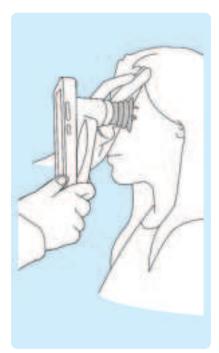

Ask the patient to look over your shoulder or to fixate at a spot near your ear. Approach the pupil, keeping the device vertical and in a portrait orientation. Stabilize by resting fingers on patient's forehead.

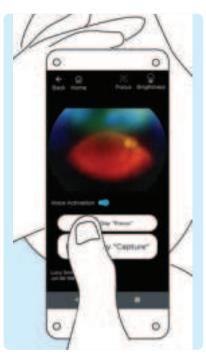

Locate the retina, which can be seen as a small reflection within the pupil. If Focus-Assist is enabled, tap the focus button when you locate the optic disc. Now that the focus is locked for this eye, you can readjust the camera position if needed.

volk.com 8 of 16

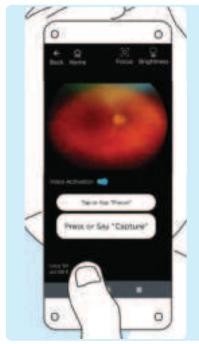

The correct imaging distance is reached when the retina completely fills the imaging window.

Note: Do not be afraid to gently push the device closer to the patient - the eye cup is flexible and the device will not touch the patient's eye.

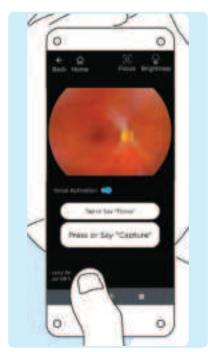

The correct working distance is reached when the entire field of view is filled with the retina without any dark spots and shadows. If you feel the need to readjust focus, tap the focus button one more time for a clear, sharp image.

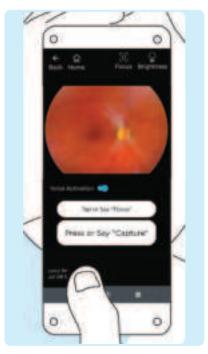

Capture the image by pressing
Capture or by saying "Capture" if the
Voice Capture feature is turned on.

volk.com 9 of 16

### **GENERATING A REPORT**

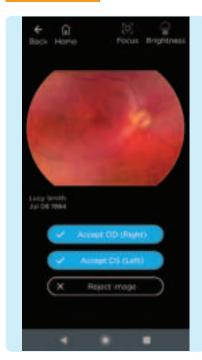

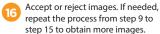

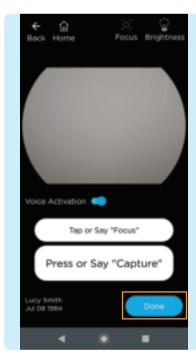

When imaging is complete, press **Done**.

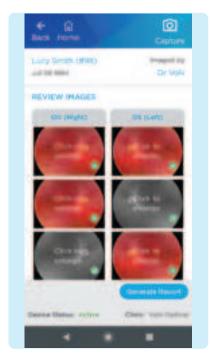

After imaging the patient, review and select the images to include in the report by selecting the circle in the lower right corner of the image to add a green check mark. Click on an image to enlarge.

volk.com 10 of 16

#### **GENERATING A REPORT**

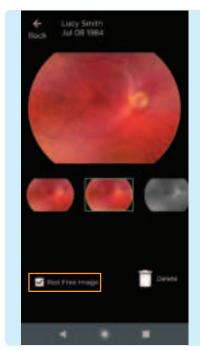

When viewing enlarged images, there is an option to add a red free image to the standard image. Add a red free image by checking the box. Click the back button to return to the image review page.

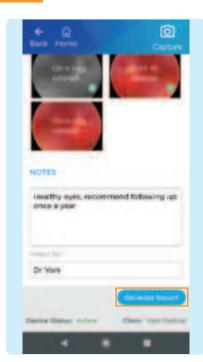

Notes can be added to the report to convey patient history, key findings and recommendations by typing in the space provided. Notes cannot be edited, but more notes can be added to improve traceability. Press

Generate Report to create a report.

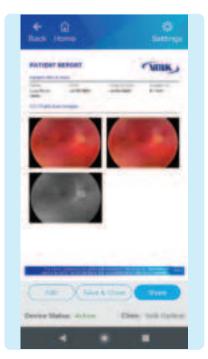

Once a report is generated, the report is ready to be reviewed and saved. To edit the report images or add notes, press Edit. To finish, press Save & Close. To share the report, press Share and choose how to share the report.

volk.com 11 of 16

### WIRELESS TRANSFER

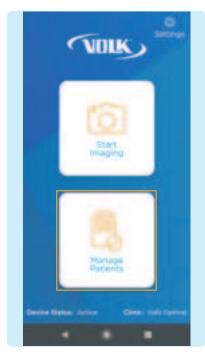

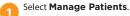

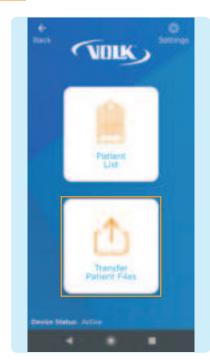

Select Transfer Patient Files.

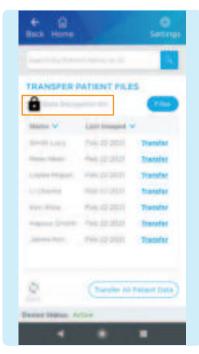

By default, all patient files will be encypted to protect your data. To transfer patient files the user must decrypt the exported patient data. Tap the lock icon, or the transfer button next to each listed patient, or transfer all patients data button.

volk.com 12 of 16

## **WIRELESS TRANSFER**

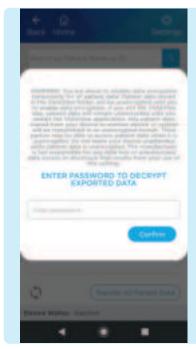

4 Please enter your VistaView password to decrypt patient data. This will be the same password you assigned in step 6 of the preparation section.

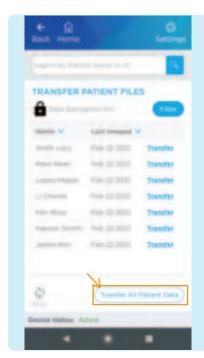

You will now be able to access all patient files arranged in folders. You can select individual patient profiles or select 'View All Patient Data' to access all patient folders.

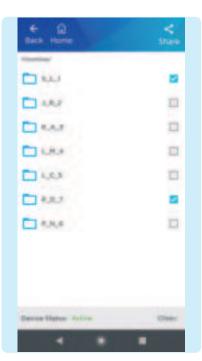

G Using the check boxes, choose all the folders you want to share and then select the 

Share icon.

volk.com 13 of 16

# WIRELESS TRANSFER

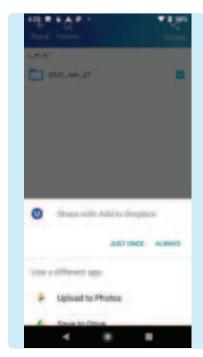

Select the preferred method to share your data.

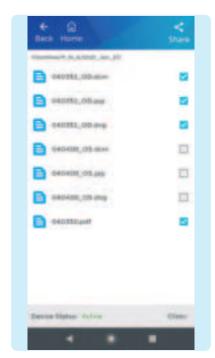

You can also select individual images and reports from patients for sharing if you so wish. Select the patient required patient folder, select the images needed and tap the Share icon.

volk.com 14 of 16

### WIRED TRANSFER

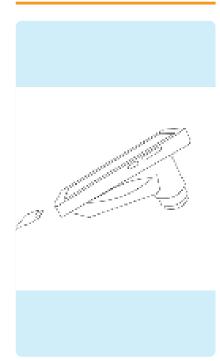

To transfer files to a PC, make sure to connect the device via USB-C cable to a PC and make sure that your VistaView application is running. Before proceeding, you should decrypt data on your VistaView device.

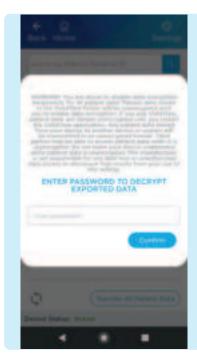

Once the device is connected, follow steps #1 and #2 of Wireless transfer section. Read the notification carefully and enter your password.

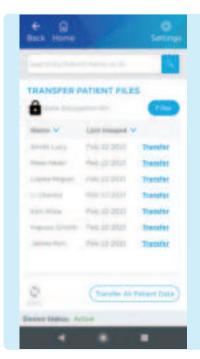

Once the password is entered, the data is temporarily decrypted and available for transfer.

volk.com 15 of 16

# **WIRED TRANSFER**

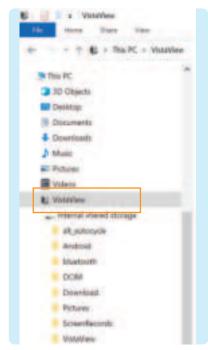

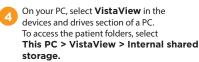

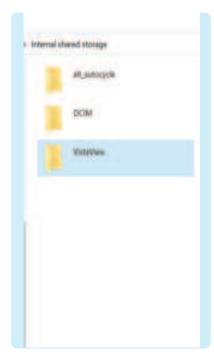

Once you select the VistaView folder, select the patient to view > the date to view. Copy the files to a desired location.

volk.com 16 of 16

#### TROUBLESHOOTING IMAGES

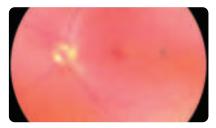

Image is too bright: Correct this by changing the Brightness settings. Decrease the brightness level found on the imaging screen to decrease the image brightness. (Instructions: Imaging step #8 on page 6.)

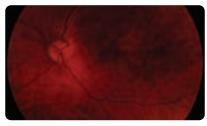

Image is too dark: Correct this by changing the Brightness settings. Increase the brightness level found on the imaging screen to brighten the image brightness. (Instructions: Imaging step #8 on page 6.)

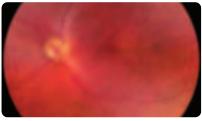

Image is not in focus: If using focus assist mode, wait until the focus is locked and check that the focus is satisfactory before capturing the image. If focus-assist mode does not suffice, switch to manual focus mode. Adjust the diopter value until the image is clear.

(Instructions: Imaging step #6 on page 6.)

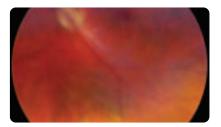

Image is blurry: This may be a result of the patient's eye movements. Ask the patient to fixate at a point above your shoulder or at your ear to help keep their gaze steady. Hold the device steady when capturing the image.

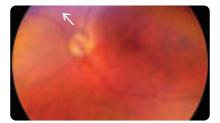

Glare on image: If there is a glare at the top of the image, the imaging distance is too far away. Shorten the working distance by moving the device closer to the patient to remove the glare. If there is a glare at the bottom of the image, move further away from the eye.

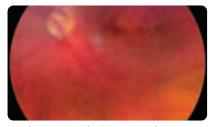

Macula not centered: Ask the patient to fixate at a point above your shoulder or at your ear to help keep their gaze steady. Adjust the angle of the device such that the face of the device is parallel to the patient. If issue persists, follow calibration steps in the Instructions for Use on page 48.

# NOTES

# NOTES

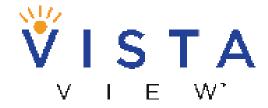

Take the View with You!

Volk Optical Inc. 7893 Enterprise Drive Mentor, Ohio 44060 USA www.volk.com